簡易説明書

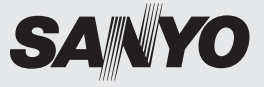

# カラーカメラ 品番 VCC-HD3500/HD3300

ご使用前に本書、付属の CD-ROM「INSTRUCTION MANUAL」、 別冊の「安全上のご注意」をよくお読みのうえ、正しくお使いください。 また、後々のために『保証書』とともに大切に保管してください。

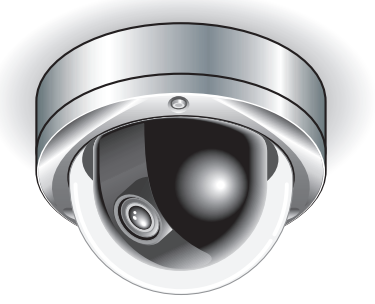

• 製造番号は、品質管理上、重要なものです。 • お買い上げの際は、製品本体と保証書の製造番号を お確かめください。

# **目次**

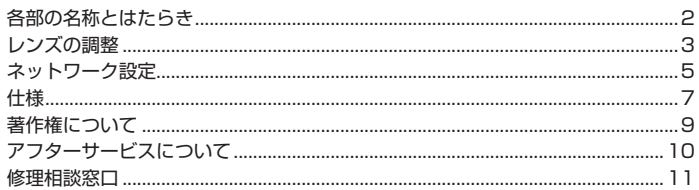

#### ■ 付属品

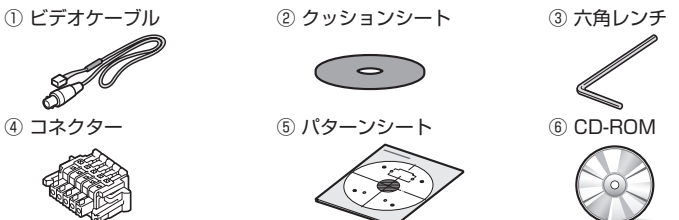

#### **動作環境を確認する** ■

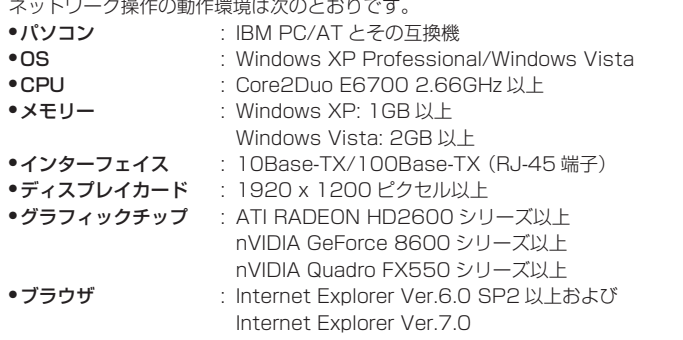

■ カメラの IP アドレスを自動設定することができます。

複数台のカメラを接続するときに便利です。 付属の CD-ROM からソフトウェア「AUTO IP SETUP」をダウンロードしてください。

## **各部の名称とはたらき**

■ 天面部

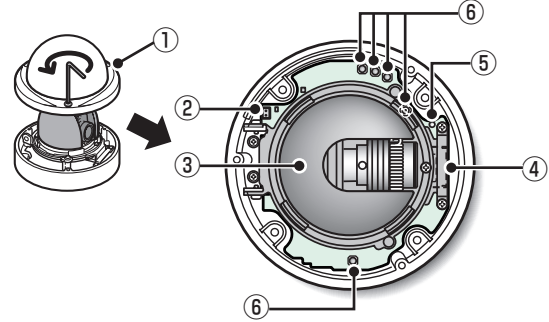

- ① ドームカバー
- ② モニター出力端子
- ③ インナーカバー
- ④ SD カードスロット(VCC-HD3500)
- ⑤ LED ランプ(VCC-HD3500) こんなとき点滅します。
	- ●SDメモリーカードの記録停止中
	- ファームウェアの更新中 •
	- SDメモリーカードにエラーが発生(速い点滅) •
- ⑥ 操作ボタン
	- ●カメラの再起動:RESETボタンを押す **IF** OPTION SETTINGS(CAMERA REBOOT)
	- 設定値を工場出荷値に戻す:NEARとSETボタンを同時に押す **G** OPTION SETTINGS (FACTORY DEFULT)
	- ログイン パスワードセット(初期登録ユーザのみ):FARとSETボタンを同時に 押す
	- ●フォーカス調整・アイリス調整:
		- P3、電子マニュアル「レンズの調整」、または CAMERA SETTINGS (FOCUS ASSIST/IRIS SETTING)
	- カメラ壁面設置時の画面反転:REVERSEボタンを押す •
	- ファームウェアバージョンの表示: •

「ファームウェアバージョンの表示」または OPTION SETTINGS (FIRMWARE UPDATE)

# **レンズの調整**

フォーカス調整は電動です。メガピクセル画像は高解像度のためフォーカス調整が難 しく、ピントを正確に合わせるにはフォーカスアシスト機能で調整してください。

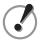

被写体距離や周囲温度の変化、レンズや設置環境の経年変化などによってピントの ズレが生じた場合は、フォーカスの再調整が必要です。

#### **1** SET ボタンを 2 秒以上押す

モニターに SELECT MENU 画面が表示されます。

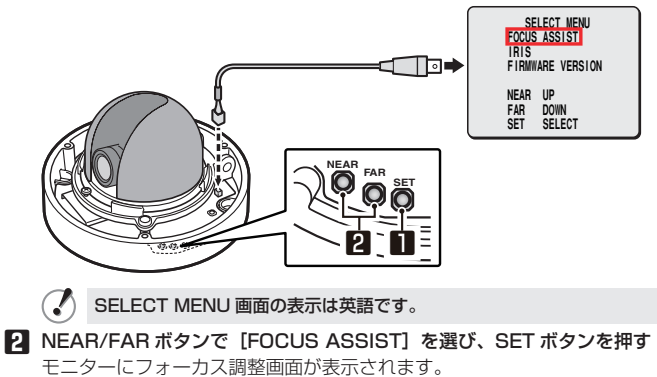

**3** レンズの向きを調整し、ズームリングで画角、操作ボタンでフォーカスを調整す る

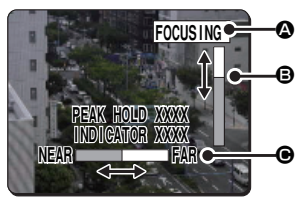

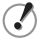

PEAK HOLD:フォーカス調整レベルの最大値を数値で表示します。 INDICATOR:現在のフォーカス調整レベルを数値で表示します。

#### **■ フォーカス調整**

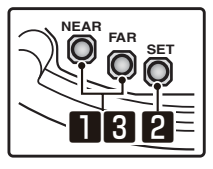

**1** NEAR/FAR ボタンで適度にピントを合わせる

モニターの画像を見ながら調整してください。

**2** SET ボタンを押す

白動で被写体にピントが合い、ステータス表示Aの "FOCUSING"が黒色から オレンジ色に変わります。

自動でピントが合わないときは、ステータス表示4が "ERROR"になります。 この場合は、手動調整をおこなってください。(『冒 電子マニュアル)

#### **3** NEAR/FAR ボタンを押してピントを調整する

FA バーBのレベルが最大になるように調整してください。

ピントが合うと、ステータス表示❷の"FOCUSING"が黒色からオレンジ色に

変わります。<br>(♪ ボタン ボタンを操作すると、FB バー®のゲージが移動します。 1 回押すと 1 ステップ、押し続けると高速移動します。

#### **4** SET ボタンを 2 秒以上押す

フォーカス調整画面を閉じます。

- 操作をせずに5分以上経過すると、自動的にフォーカス調整画面を閉じます。 V
	- カラーまたは白黒映像でピントが合っていない場合は、それぞれの画面で フォーカス調整をおこなってください。

## **ネットワーク設定**

ネットワーク操作までの手順

- **1 動作環境を確認する (『**〒P1)
- **2** パソコンとカメラをネットワーク接続する
- **3** パソコンのネットワーク情報を設定する パソコンに IP アドレスなどを設定してください。
- **4** 付属の CD-ROM 内"H.264 Plug-in"をパソコンにインストールする 監視映像を H.264 方式で見ることができます。
- **5** Internet Explorer を起動する 対応ブラウザは Internet Explorer Ver.6.0 SP2 以上および Internet Explorer Ver.7.0 です。
- **6** Web ブラウザからカメラにアクセスする Web ブラウザ (Internet Explorer) からカメラにアクセスし、admin ユーザー (管理者)としてログインしてください。
- **7** アドレスバーにカメラの IP アドレスを入力して [Enter] キーを押す カメラにアクセスすると、ログイン画面が表示されます。 カメラに初めてアクセスするときは、次のように IP アドレスの初期値を入力し てください。

アドレス(D) http://19216802/

[SSL]設定を"ON"にした場合は、IP アドレスの入力前に"https://"を入  $\mathcal{L}$ 力してください。 IP アドレスの初期値でカメラにアクセスする場合、同じネットワーク内に同じ アドレスの機器があるとアクセスできません。 その場合は、その機器のアドレスを変更してからアクセスしてください。

**8** ユーザー名とパスワードを入力して [OK] をクリックする

言語選択画面が表示されます。

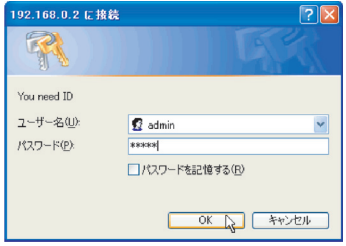

 $\mathcal{O}$ カメラに初めてアクセスするときは以下の初期値を入力し、admin ユーザー(管 理者)としてログインしてください。 ユーザー名:admin •

パスワード:admin •

#### **9** 言語ボタンをクリックする

ライブ画面に切り換わります。 2回目以降のログインは自動で切り換わります。 カメラに初めてアクセスしたときは、まず CLOCK SETTINGS で時刻の設定を 行なってください。

### ■ **カメラ**

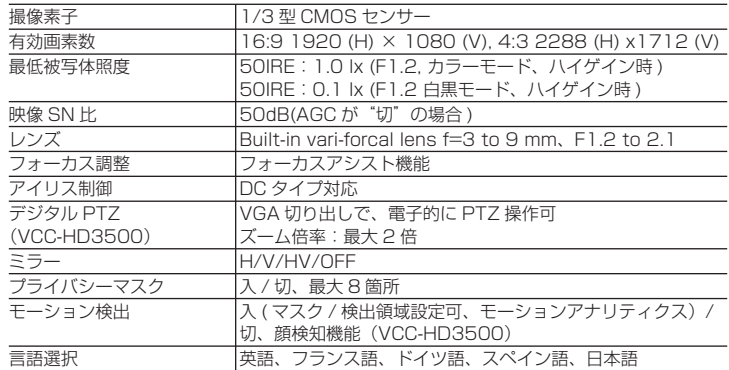

カメラ仕様の詳細は電子マニュアルを参照ください。

#### ■ SD 記録 (SD メモリーカード) (VCC-HD3500)

記録モード アラーム記録、ネットワーク記録障害時のバックアップ記録

当社推奨の SD カードについては、当社ウェブサイトをご覧ください。

http://www.sanyo-cctv.net/

#### ■ **入出力**

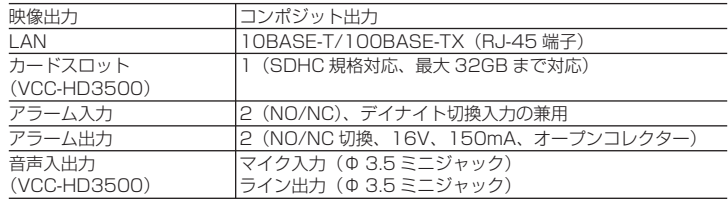

### ■ **ネットワーク**

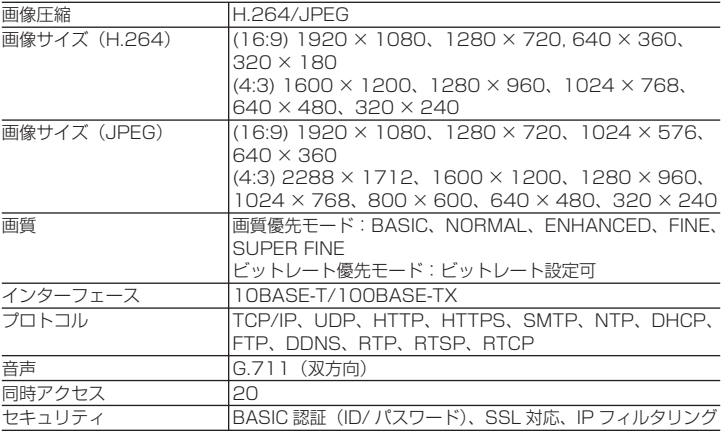

### ■ その他

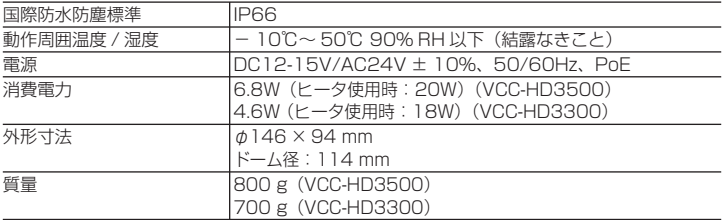

外観および仕様は、お断りなしに変更する場合があります。

# **著作権について**

ソフトウェア、取扱説明書は三洋電機株式会社の著作物です。三洋電機株式会社の許 可なくソフトウェア、および取扱説明書の内容の一部、またはすべてを複製・改版、 および複製物の配布、無断転載することは固くお断りします。

Microsoft、Windows、ActiveX、Internet Explorer は、Microsoft Corporation の米国およびその他の国における登録商標もしくは商標です。

Windows の正式名称は、Microsoft® Windows® Operating System です。 本文中では、Microsoft® Windows® XP Operating System、Microsoft® Windows® Vista Operating System を Windows と表記しています。ご了承く ださい。

Intel ならびに Pentium は、Intel Corporation とその系列会社の米国およびその他 の国における登録商標もしくは商標です。

IBM ならびに IBM PC/AT は、International Business Machines の商標です。 この取扱説明書で使用されているその他のすべてのブランドや商品名はそれぞれの会 社の登録商標もしくは商標です。

SDHC ロゴは商標です。

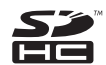

### **データ保存について** ■

- ●大切なデータは別のメディアにコピーすることをおすすめします。
- 下記などの場合、記録したデータが消失(破壊)することがあり、データの消失に よる損害および逸失利益などに関し、当社では一切その責任を負いかねますので ご了承ください。
- メディア(SD カードおよび外付けハードディスク)の使用方法を誤ったとき
- メディアが機器に正しく装着されなかったとき
- メディアが電気的、機械的なショックや力を受けたとき
- メディアへのアクセス中に、メディアを取り出したり、機器の電源を切ったとき
- メディアが寿命になったとき

### ■ CD-ROM のソフトウェアライセンス

- 本CD-ROMに収納されているソフトウェアのインストールにあたっては、インス トール時に表示されるソフトウェアの使用許諾契約内容をご確認のうえ、同意さ れた内容において使用することができます。
- 本CD-ROMで紹介する他社製品およびサービス内容につきましては、供給メー •カーにお問い合わせください。

# **アフターサービスについて**

この商品は「保証書」を別途添付しております。 保証書は販売店(または工事店)でお渡しいたします。 所定事項の記入および記載内容をご確認いただき、大切に保管してください。

#### 保証期間はお買い上げ日から 1 年間です

- 保証書記載内容により、お買い上げ販 売店(工事店)が修理いたします。その 他の詳細は保証書をご覧ください。
- 定期点検・保守の実施をおすすめしま す。
- 保証期間経過後の修理については、販 売店(工事店)にご相談ください。修理 によって機能が維持できる場合は、お 客さまのご要望により有料修理いたし ます。
- ●本機が故障した場合の営業損失は保証 対象外になります。
- 当社は、本機の補修用性能部品(製品の 機能を維持するために必要な部品)を 製造打ち切り後、8年保有しています。 また、販売店(工事店)からの注文によ り、補修用性能部品を販売店(工事店) に供給します。
- 保証期間中の修理などアフターサービ スについてご不明の場合は、お買い上 げ販売店(工事店)にお問い合せくださ い。

#### 修理を依頼されるときは

下記の事項をお買い上げ販売店(また は工事店)にご連絡ください。

- ① 品番: VCC-HD3500 VCC-HD3300
- ② 故障の状況 (できるだけくわしく)
- ③ 製造番号(保証書に記入)
- ④ お名前、おところ、電話番号

お買い上げの際に記入してください。お問い合わせなどのときに便利です。

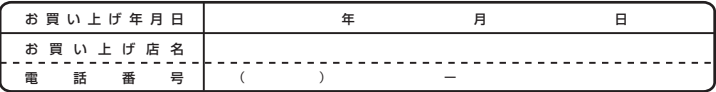

**修理相談窓口** Ξ洋電機サービス株式会社

受付時間:月曜日~金曜日 9:00 ~ 18:30(7 月~ 8 月 8:45 ~ 19:30) 土曜・日曜・祝日・当社休日 9:00 ~ 17:30

修理や部品に関するご相談は、お買い上げ販売店、または下記電話番号にお問い合わせください。 修理相談窓口の名称・電話番号は変更することがあります。

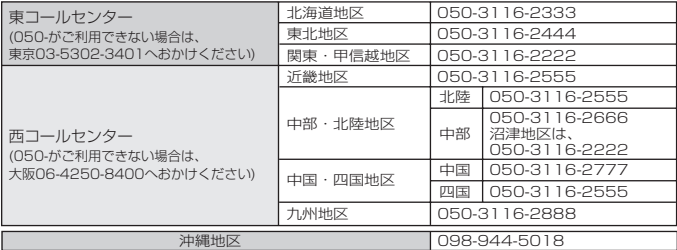

(※) 沖縄地区の受付時間:月曜日~土曜日 9:00 ~ 17:30(日曜、祝日及び当社休日を除く)

#### **修理相談窓口におけるお客さまの個人情報のお取り扱いについて**

修理相談窓口でお受けした、お客さまのお名前、ご住所、お電話番号などの個人情報は適切に管理いたします。 また、お客さまの同意がない限り、業務委託の場合および法令に基づき必要と判断される場合を除き第三者へ の開示は行いません。なお、お客さまが当社にお電話でご相談、ご連絡いただいた場合には、お客さまのお申し 出を正確に把握し、適切に対応するために、通話内容を録音させていただくことがあります。

#### <利用目的>

● 修理相談窓口でお受けした個人情報は、商品・サービスに関わるご相談・お問合せおよび修理の対応のみ を目的として用います。なお、この目的のために三洋電機株式会社および関係会社で上記個人情報を利 用することがあります。

#### <業務委託の場合>

● 上記目的の範囲内で対応業務を委託する場合、委託先に対しては当社と同等の個人情報保護を行わせ ると共に、適切な管理・監督をいたします。

個人情報のお取り扱いについての詳細は、ホームページ http://www.sanyo.comをご覧ください。

#### 三洋電機販売株式会社

営業本部 企画統括部 システム商品企画部 〒110-8534 東京都台東区上野1丁目1番10号 23 東京(03)6364-3463

#### 三洋電機株式会社

デジタルシステムカンパニー DI事業部 DS商品部 〒574-8534 大阪府大東市三洋町1番1号 大東(072)870-6277